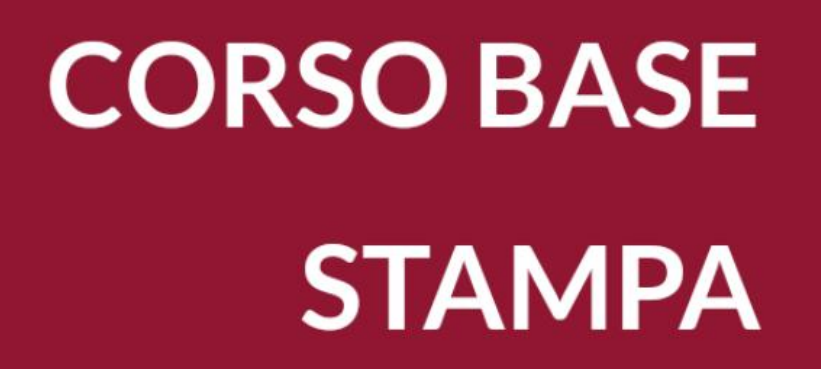

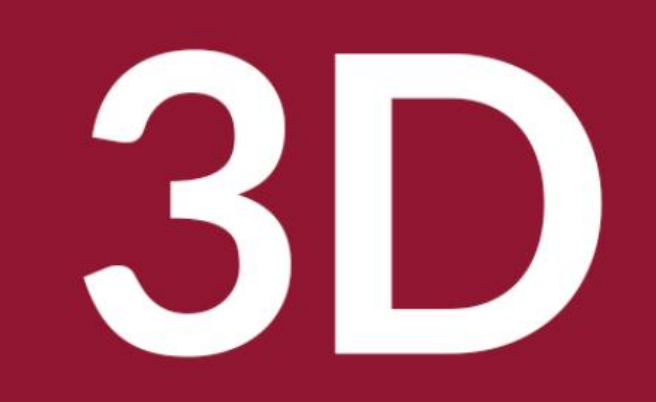

Biblioteca Comunale di Predazzo Dario Cavada [dario.cavada.lab@gmail.com](mailto:dario.cavada.lab@gmail.com) [http://fiemmelab.blogspot.it](http://fiemmelab.blogspot.it/) 3.b Cura Advanced

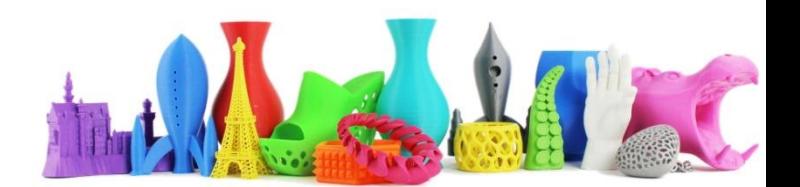

# Cura2 – Spostare il Modello – (1)

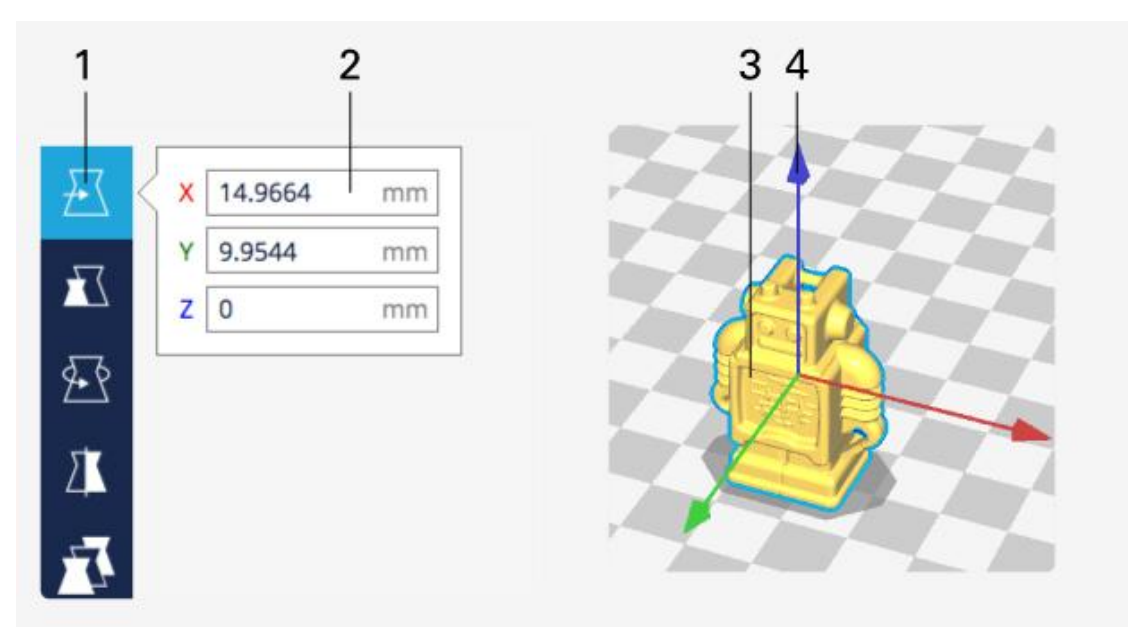

#### **1. Spostamento**

- 2. Selezionare lo spostamento in millimetri
- 3. E' possibile spostare il modello liberamente con il mouse
- 4. Utilizzando le frecce è possibile spostare il modello su un singolo asse

**NOTA**: posizionando l'oggetto sotto al piano (z negativa) l'oggetto viene "tagliato" dal piano

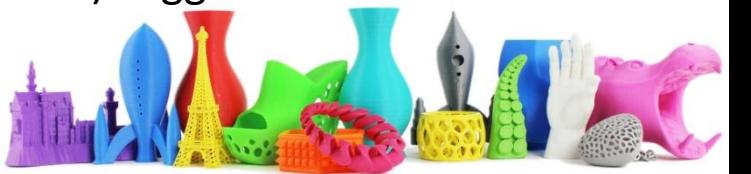

# Cura2 - Scalare il Modello – (2) 丒

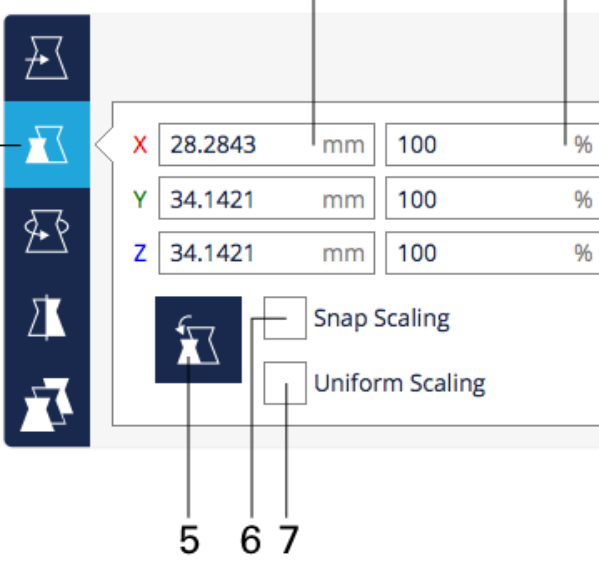

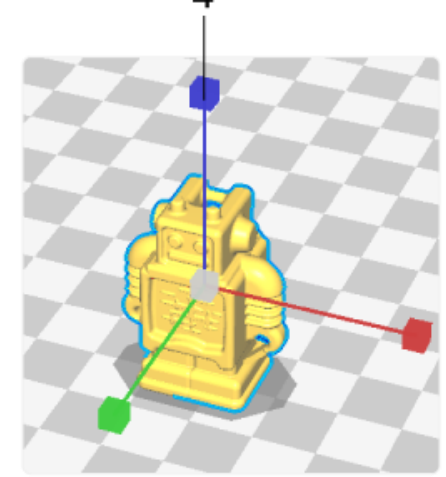

### **1. Scala**

- 2. Selezionare una dimensione in millimetri x,y,z del modello
- 3. Selezionare la percentuale di scala
- 4. Tramite le maniglie è possibile scalare per ciascun asse
- 5. Riporta l'oggetto alla scala originale
- 6. Scala utilizzando "passi" (snap)
- 7. Scala in modo uniforme

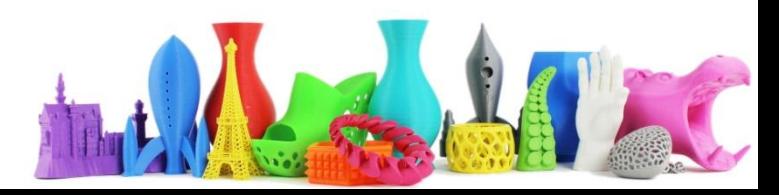

# Cura2 - Ruotare il Modello – (3)

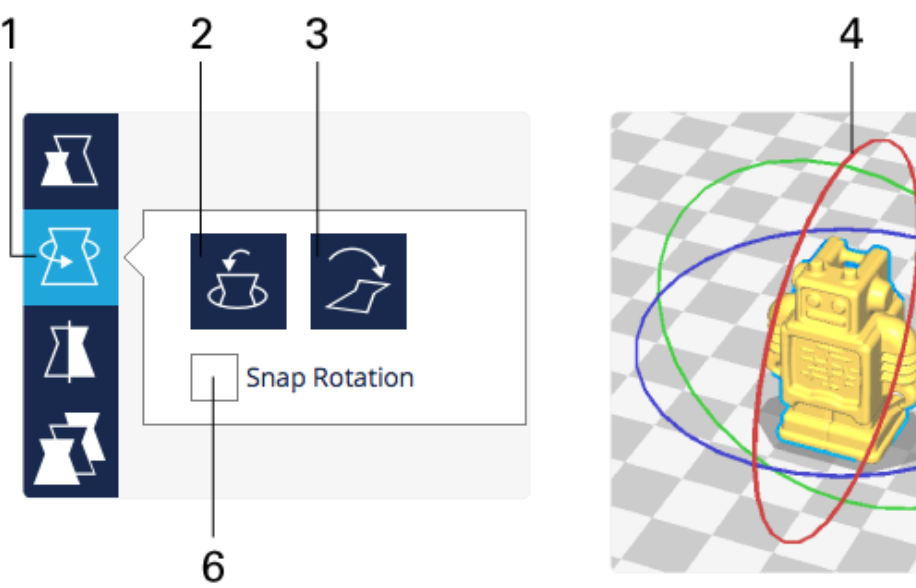

- 1. Selezionando il tool **Ruota** vengono visualizzati degli anelli di rotazione
- 2. Viene ripristinata la rotazione al valore iniziale
- 3. Viene disteso l'oggetto sul piano
- 4. Utilizzando ciascun anello è possibile effettuare la rotazione su ciascun asse
- 5. Viene indicato l'angolo di rotazione mentre si "trascina" il mouse
- 6. Ruota in passi di "15°" se selezionato

dario.cavada.lab@gmail.com www.merlino-dreamlab.com

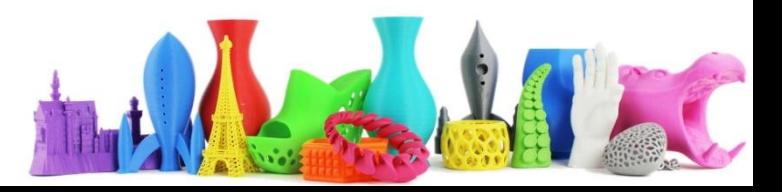

 $15^\circ$ 

# Cura2 - Specchio del Modello – (4)

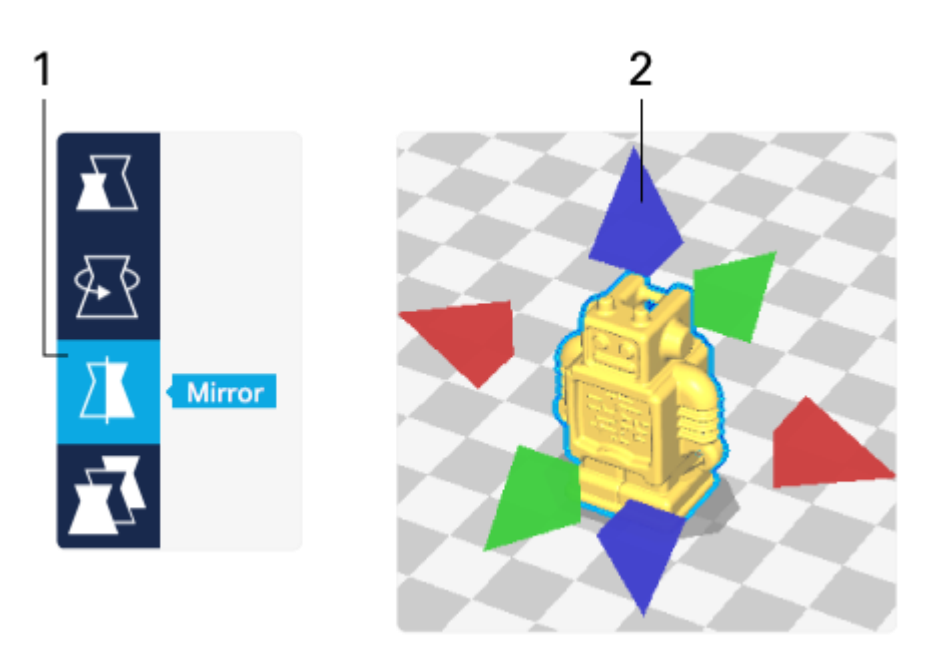

- 1. Selezionando il tool **Mirror (Immagine speculare)**
- 2. Utilizzando i triangoli è possibile ottenere l'oggetto speculare per l'asse desiderato.

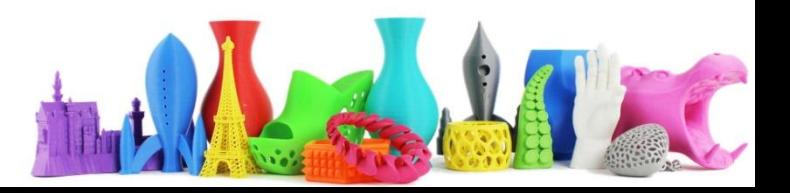

# Cura2 – Raggruppare – (5)

- 1. Selezionare gli oggetti utilizzando **Shift+Click Sinistro**  su ogni modello.
- 2. I modelli selezionati saranno contornati di blu
- 3. Click con il destro e selezionare **Raggruppa modelli**

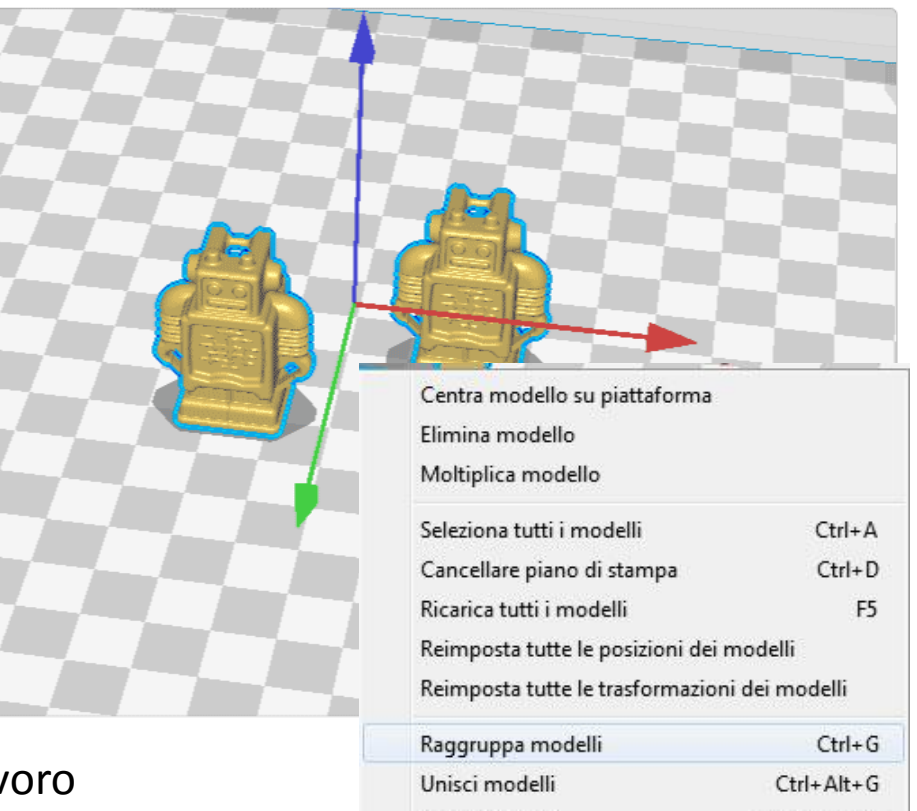

Separa modelli

Gli oggetti raggruppati mantengono:

- la stessa posizione rispetto al piano di lavoro
- -la stessa posizione

Gli oggetti possono essere ruotati, scalati o specchiati simultaneamente

dario.cavada.lab@gmail.com www.merlino-dreamlab.com

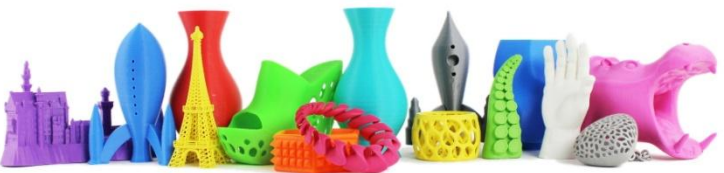

Ctrl+Shift+G

# $Cura2 - Unire - (6)$

- 1. Selezionare gli oggetti utilizzando **Shift+Click Sinistro**  su ogni modello.
- 2. I modelli selezionati saranno contornati di blu
- 3. Click con il destro e selezionare **Unisci modelli**

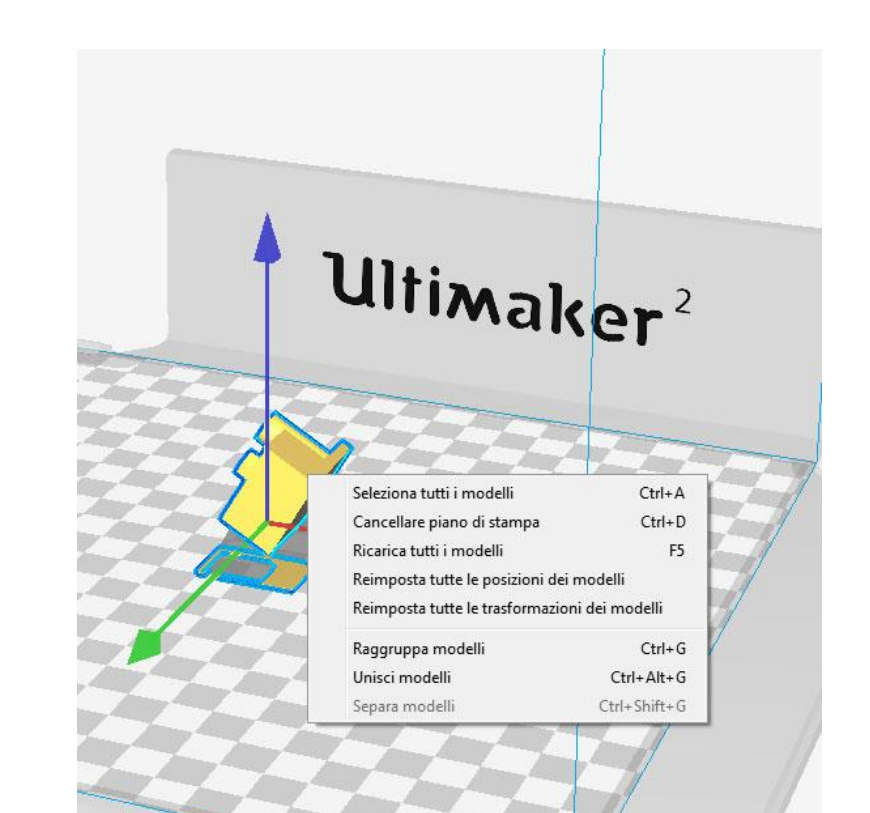

Gli oggetti uniti mantengono la stessa posizione Gli oggetti uniti possono essere ruotati, scalati o specchiati simultaneamente

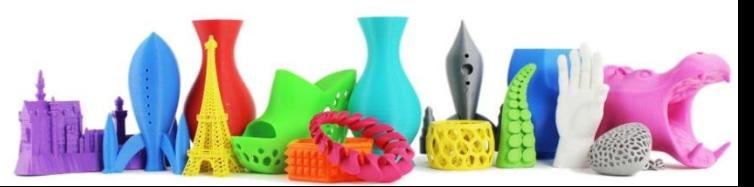

### Cura2 – Visualizzazione (Solido) – (6)

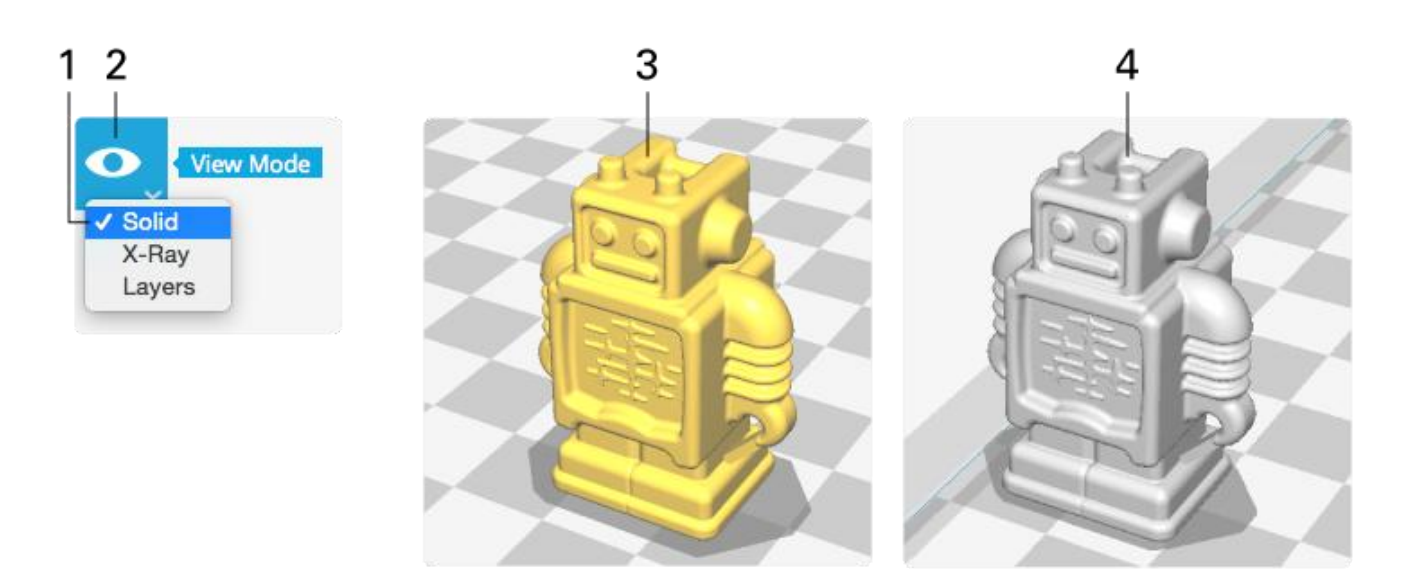

- 1. Modalità di visualizzazione "Solido"
- 2. Modalità di visualizzazione
- 3. Modello stampabile
- 4. Modello non completamente all'interno del piano di stampa

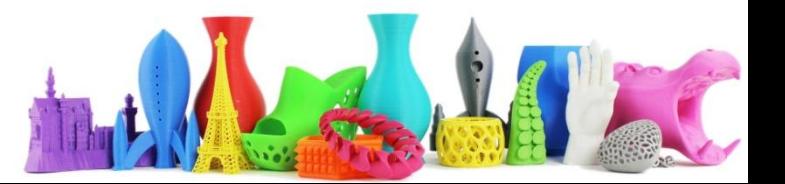

### Cura2 – Visualizzazione (X-Ray) – (7)

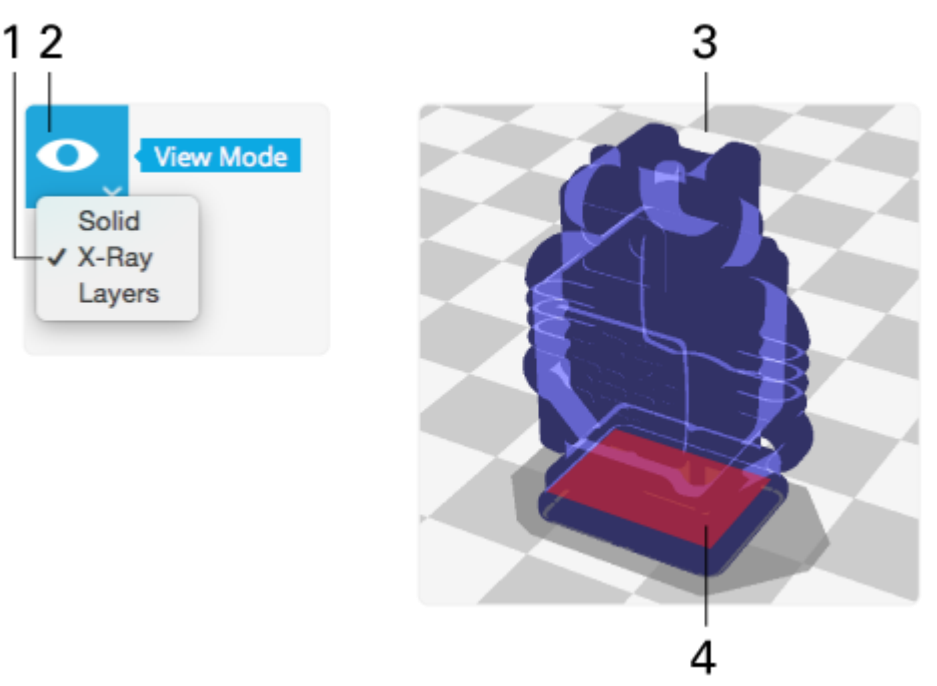

- 1. Modalità di visualizzazione "Raggi-X"
- 2. Esamina il modello 3D per vedere se ci sono errori
- 3. Modello stampabile
- 4. Se ci sono evidenziati errori, sistema il modello nel software di modellazione 3D esterno e quindi ricaricalo in Cura.

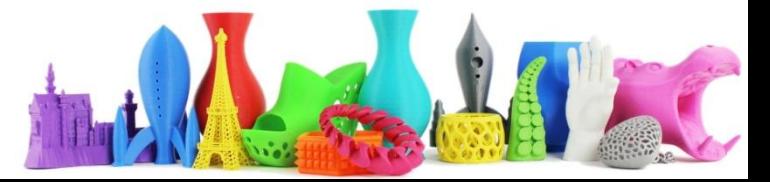

## Cura2 – Visualizzazione (Strati) – (7)

- 1. E' possibile abilitare/disabilitare gli estrusori (solo se multi-estrusore)
- 2. Modalità visualizzazione
- 3. Schema colore (solo Ultimaker3)
- 4. Seleziona "Strato superiore".
- 5. Sagoma che parte dallo strato inferiore fino allo strato superiore. Ombreggiato il solido non compreso tra strato inferiore e superiore
- 6. Seleziona "Strati compresi"
- 7. Seleziona "Strato inferiore"
- 8. Numero di strato

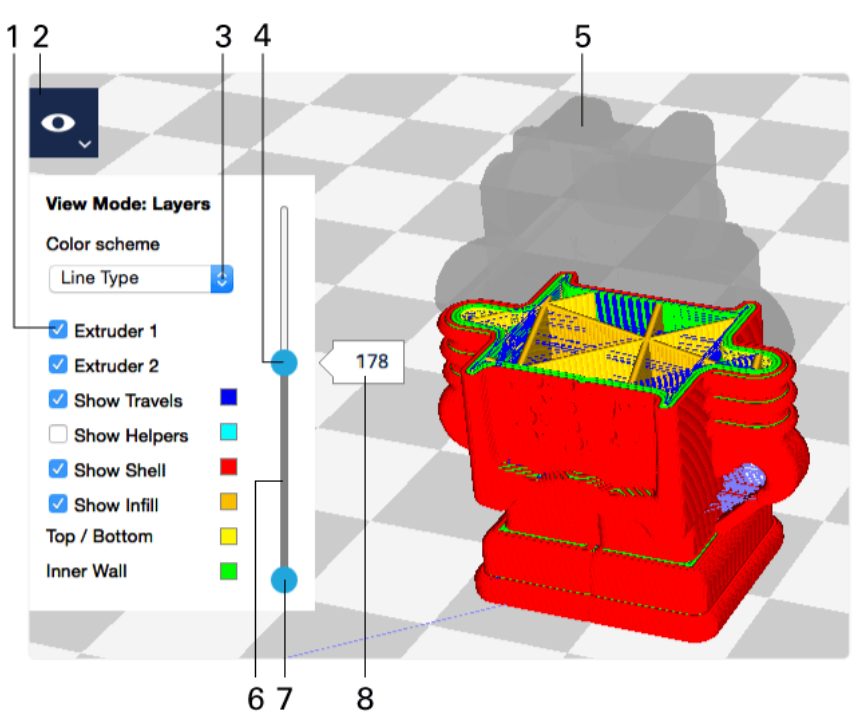

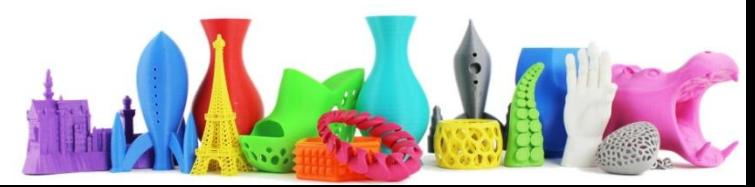

## Cura2 – Gestire un progetto

- 1. E' caricare un progetto precedentemente salvato
- 2. Salvare il progetto corrente

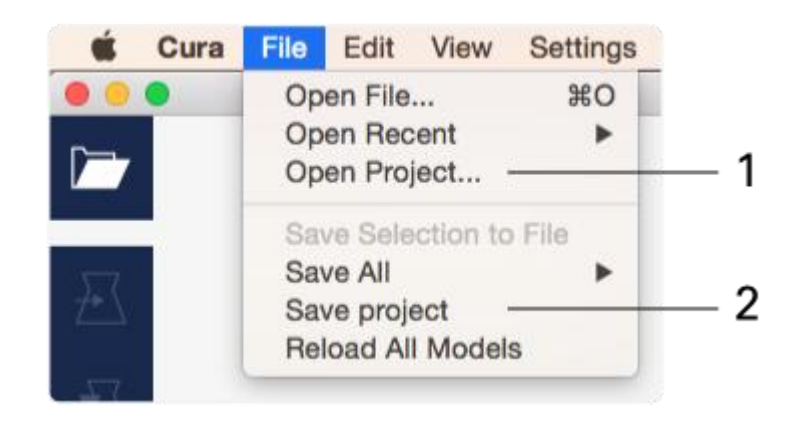

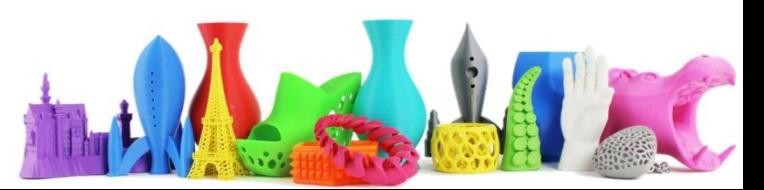

## Cura2 – Salvare un progetto

Quando viene salvato un progetto, Cura visualizza un sommario delle impostazioni che stanno per essere salvati.

Verrà salvato il modello con tutte le trasformazioni eseguite.

-Modello

-Impostazioni stampante

-Impostazioni profilo

-Impostazioni di visibilità

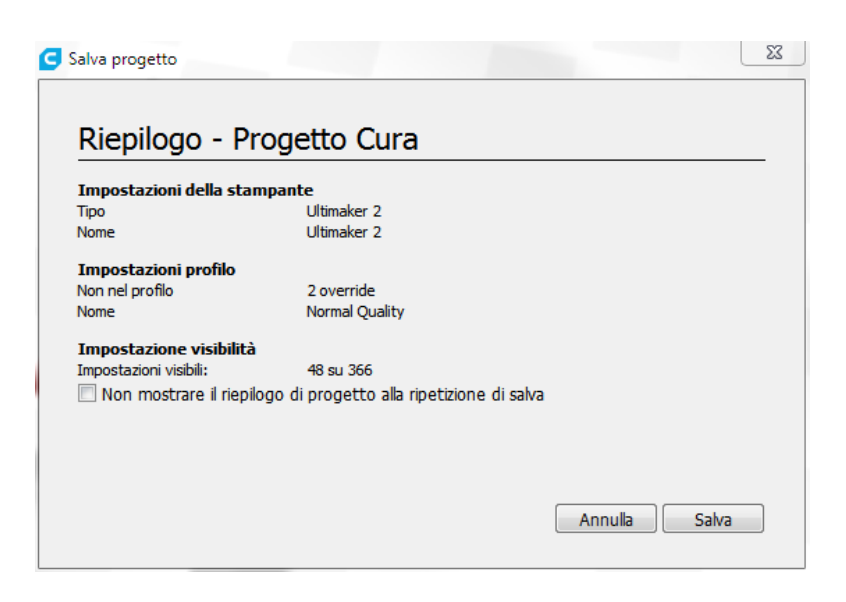

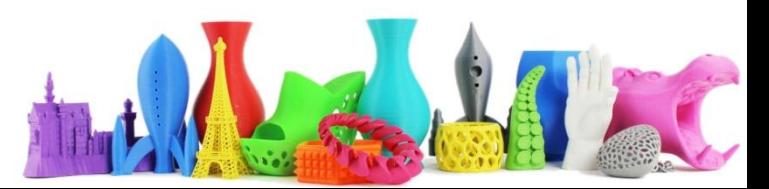

### Cura2 – Aprire un progetto

- 1. File, "Apri progetto…"
- 2. Apri

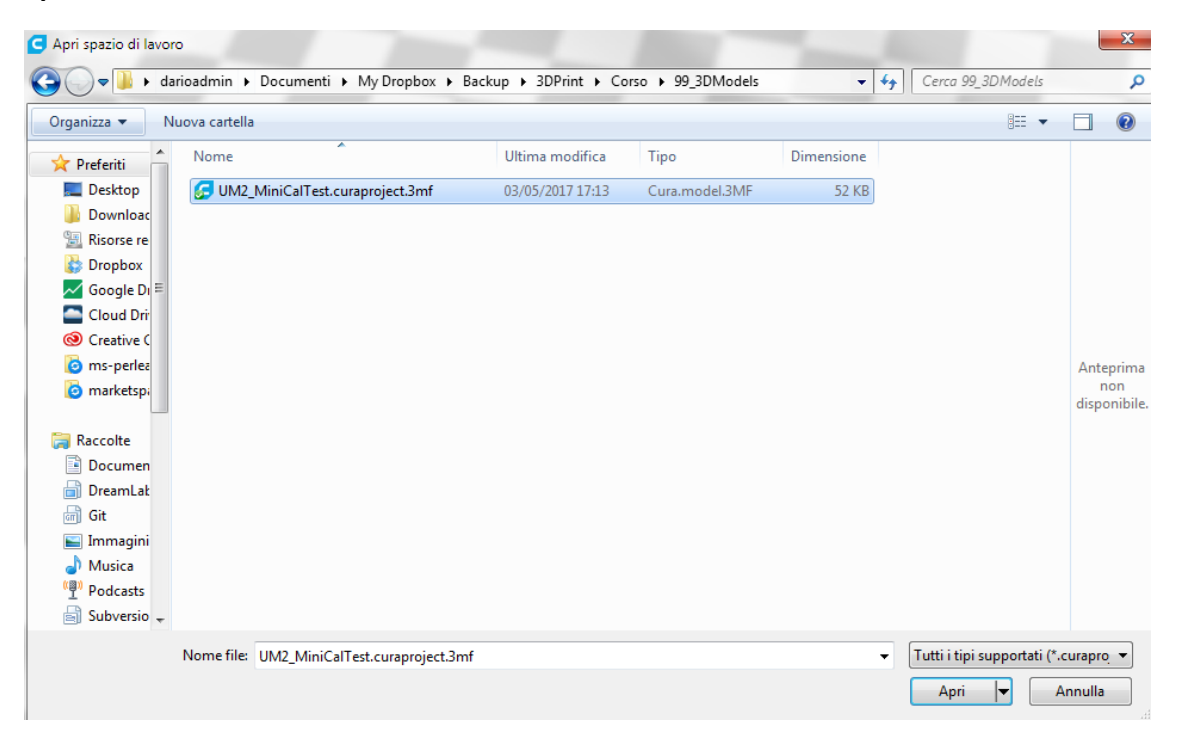

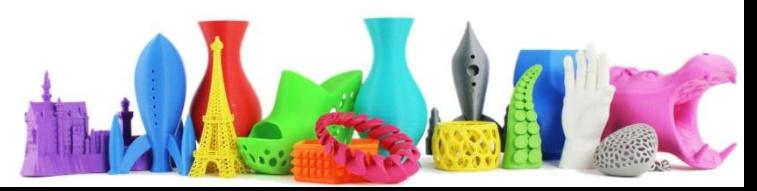

# Cura2 – Gestire le stampanti

Cura chiede la stampante durante l'installazione, ma è possibile gestire più stampanti

- 1. Selezionare "Stampanti"
- 2. Cliccare su "Attiva" per attivare la stampante
- 3. "Aggiungi" per aggiungere una nuova stampante
- 4. Rimuovi per rimuoverla
- 5. Rinomina per dare un nome custom alla propria stampante
- 6. Aggiorna firmware: serve per aggiornare il software interno alla macchina
- 7. Impostazioni macchina: possono essere modificate in base alla macchina "attiva"

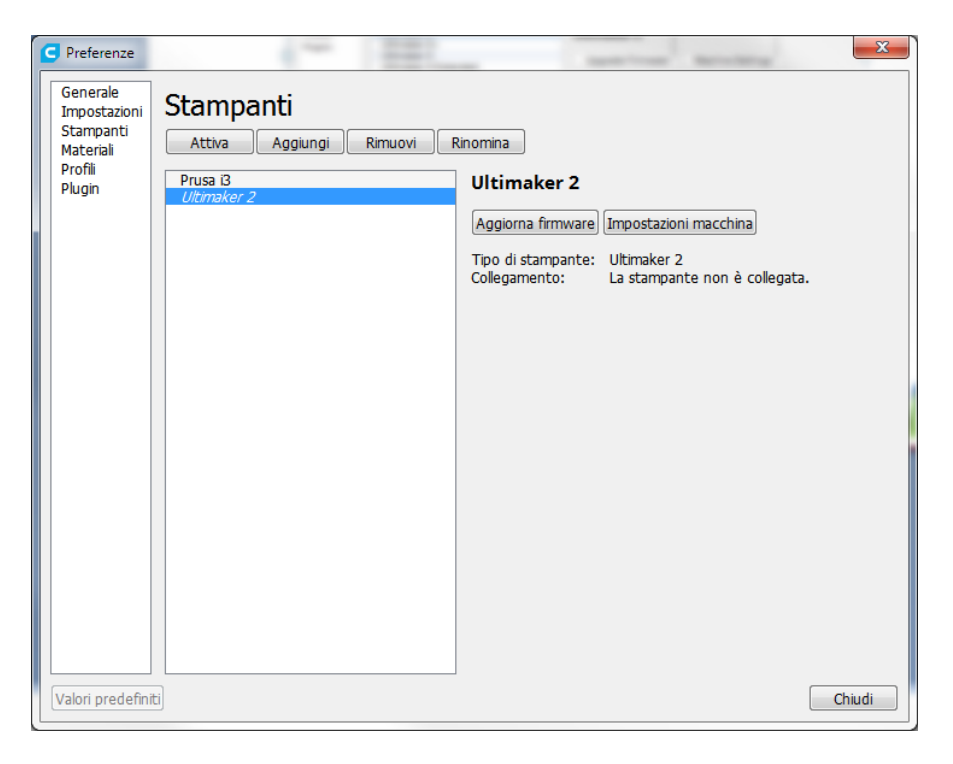

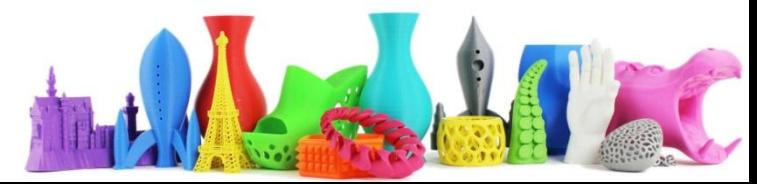

# Cura2 – Aggiornamento Firmware

Cura chiede la stampante durante l'installazione, ma è possibile gestire più stampanti

- 1. Collegare la stampante tramite cavo USB
- 2. Accendi la stampante
- 3. Clicca su "Aggiorna firmware"
- 4. Selezionare "Aggiorna automaticamente il firmware"
- 5. Viene visualizzata una barra di avanzamento con scritto che la stampante verrà riavviata durante la procedura
- 6. Quando il caricamento è completo verrà visualizzato il messaggio di "Caricamento firmware completato"

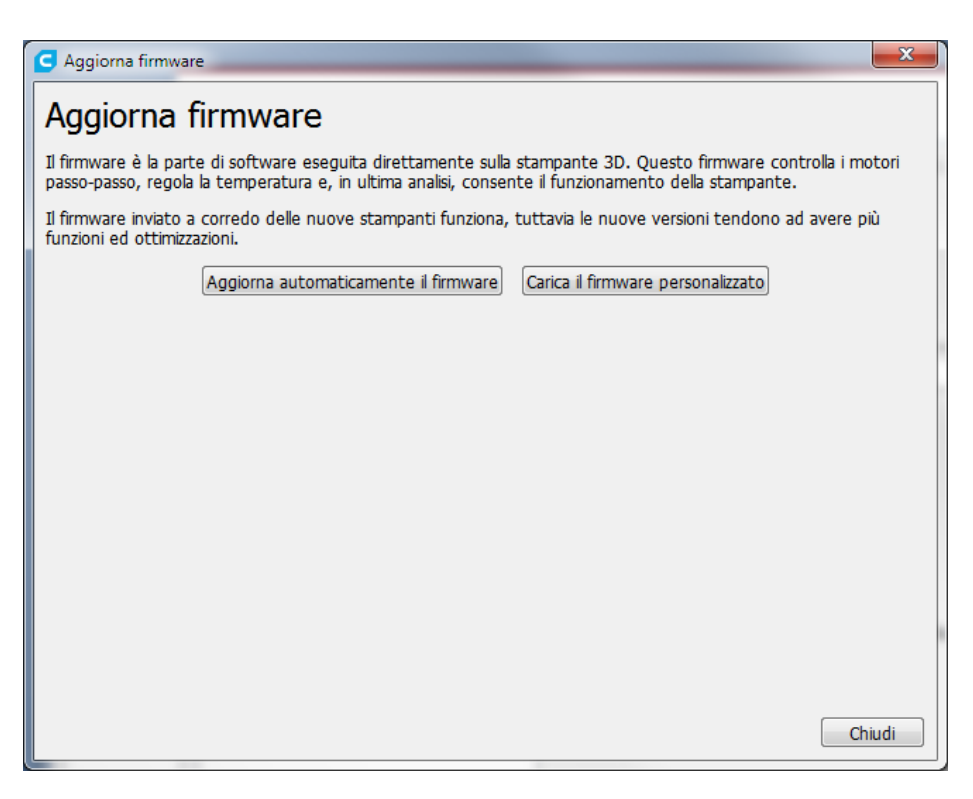

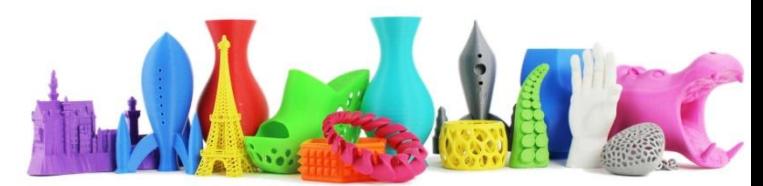

## Cura2 – Costo del materiale

E' possibile aggiungere per ogni tipo di materiale il costo del filamento, così da avere in automatico una stima del costo del pezzo.

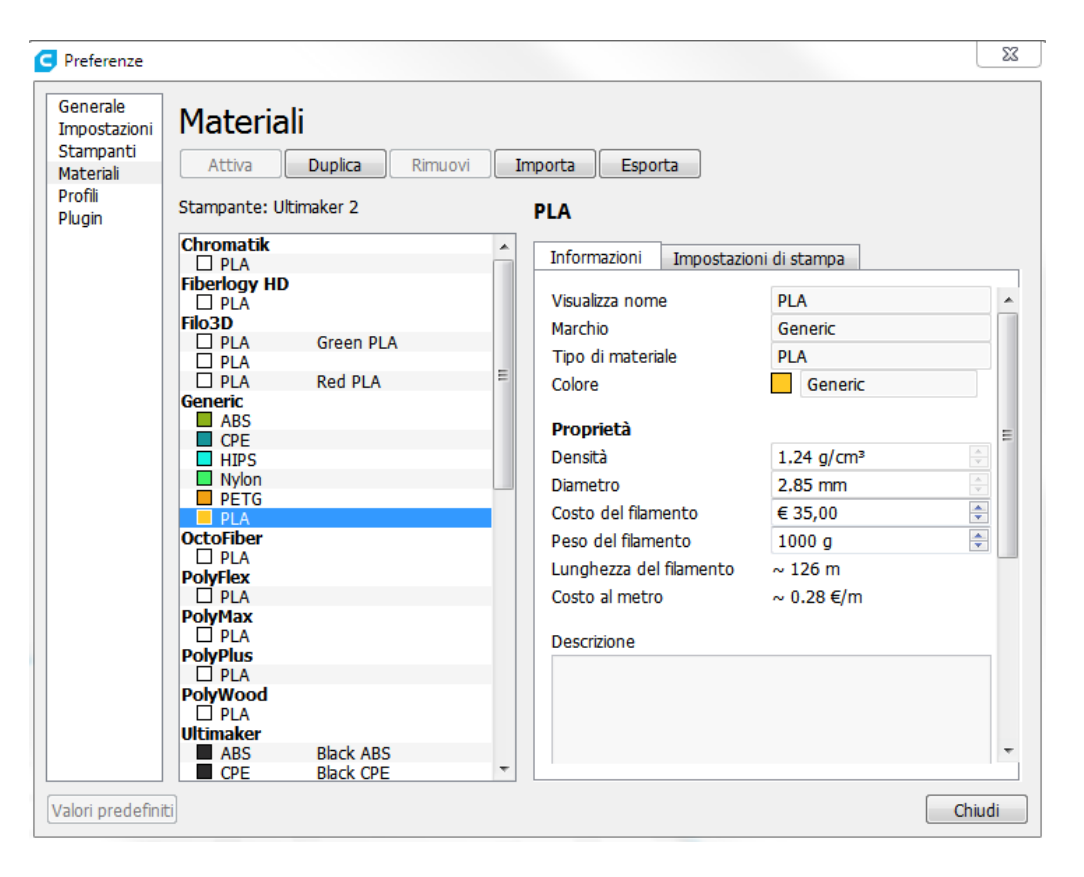

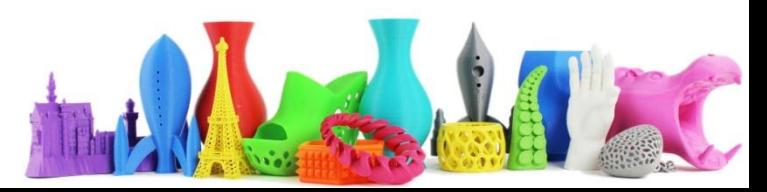

## Impostazioni Avanzate

- Qualità (Quality)
- Guscio (Shell)
- Riempimento (infill)
- Materiale (material)
- Velocità (speed)
- Raffreddamento (Cooling)
- Supporto (support)
- Adesione piano di stampa (Platform adhesion)

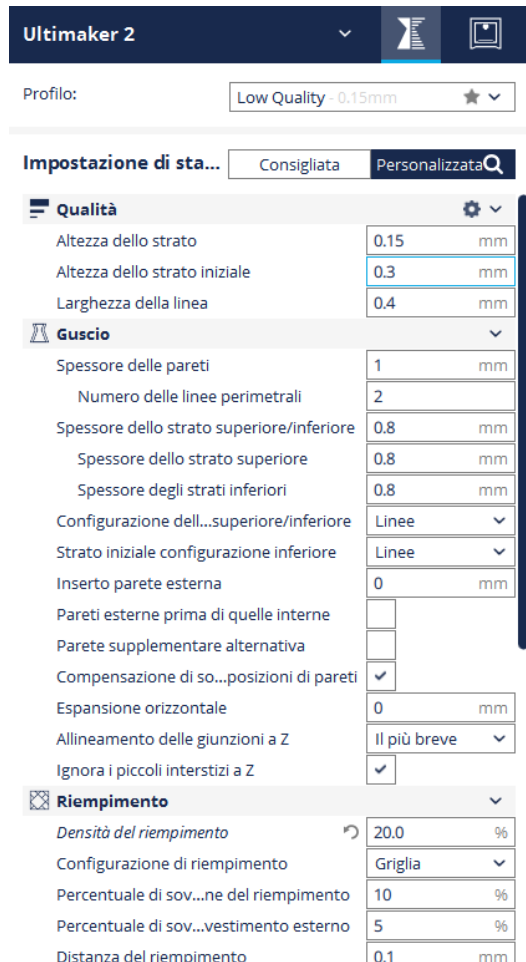

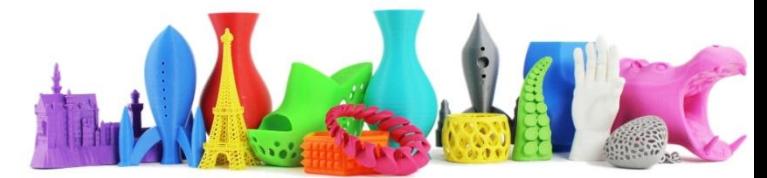

# Cura – Impostazioni – Qualità (1)

**Altezza dello strato**

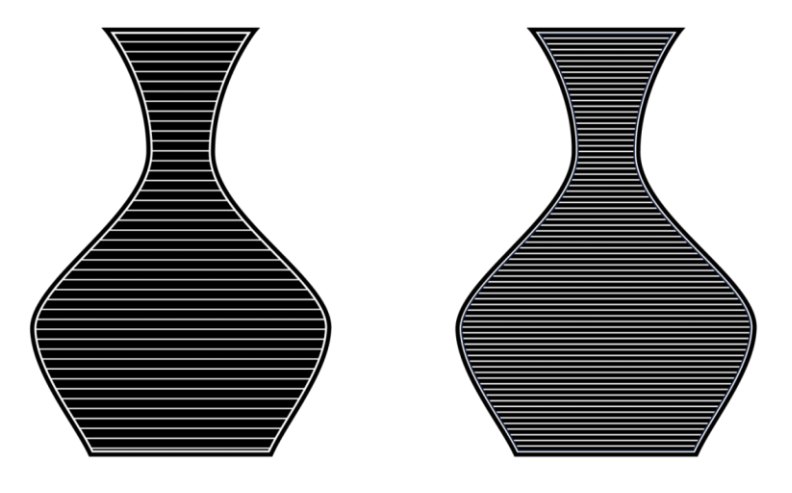

L'altezza dello strato è una delle impostazioni più utilizzate e si riferisce all'altezza dello strato espressa in millimetri. Se lo strato è più sottile, la qualità è migliore.

- 0.06 mm : alta risoluzione in cui gli strati sono quasi invisibili
- 0.1mm: un ottimo compromesso tra velocità e qualità
- 0.15-0.2mm: utilizzato per stampe veloci

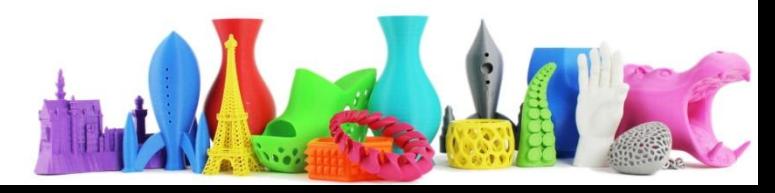

## Cura – Impostazioni – Qualità (1b)

### **Altezza dello strato**

Esempi con altezza differente

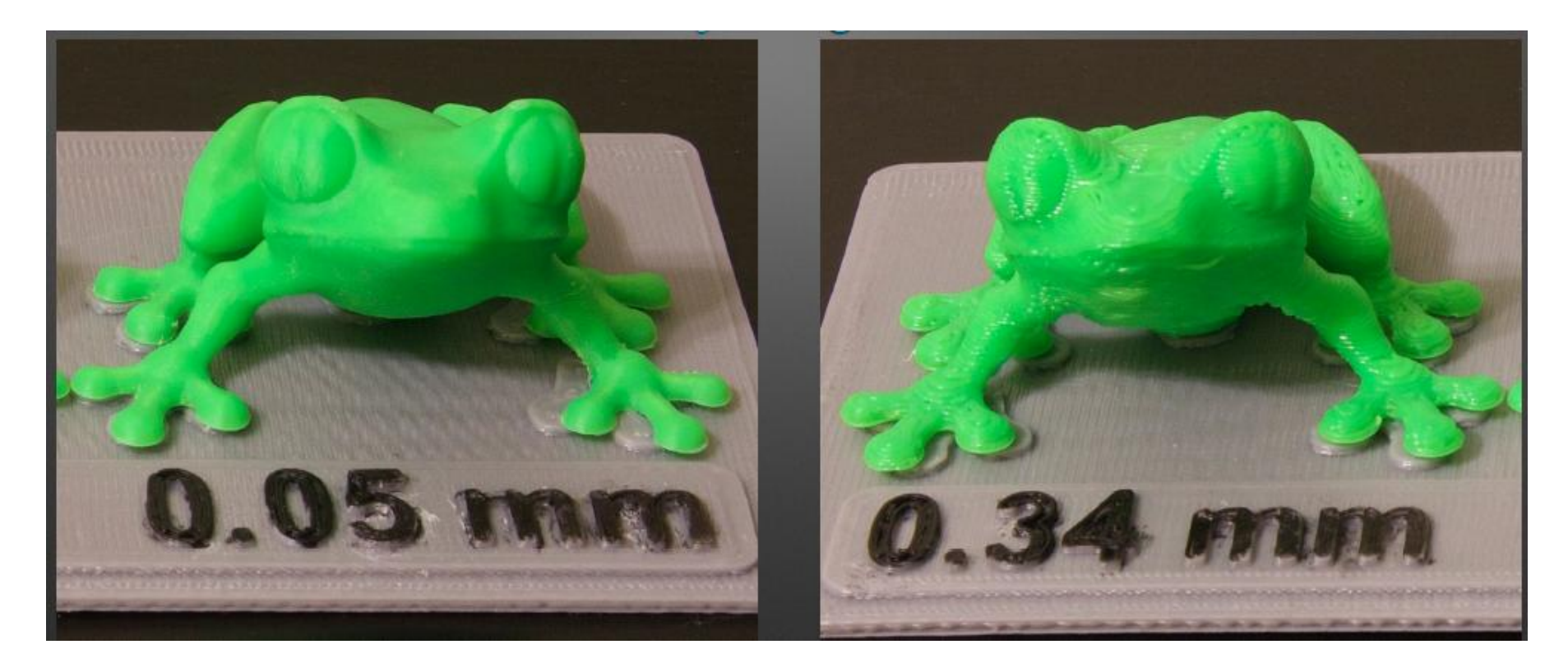

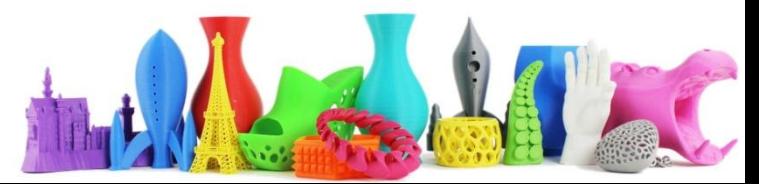

# Cura – Impostazioni – Qualità (2)

#### **Altezza dello strato iniziale**

Definisce l'altezza del primo strato.

Solitamente il primo strato è più spesso dell'altezza degli altri strati per creare una miglior adesione al piano di lavoro

Lo svantaggio potrebbe essere di uno strato estruso troppo (over-extruded).

Dipende un po' dallo scopo della stampa, ma potrebbe essere voluta anche la diminuzione dello strato iniziale. In questo caso è molto importante assicurarsi che il piano di lavoro sia allineato correttamente.

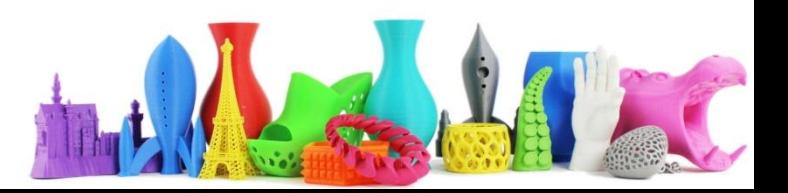

# Cura – Impostazioni – Qualità (3)

**Larghezza della linea**

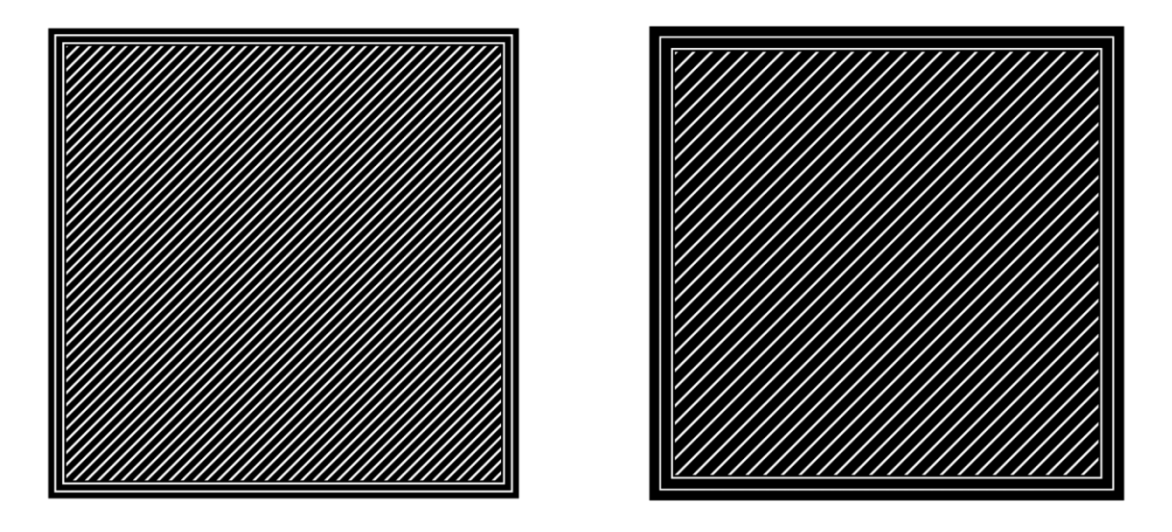

Questa impostazione definisce la larghezza di ogni singola linea stampata, che dovrebbe equivalere alla dimensione dell'estrusore.

In base alla larghezza della linea viene calcolato quanto materiale estrudere.

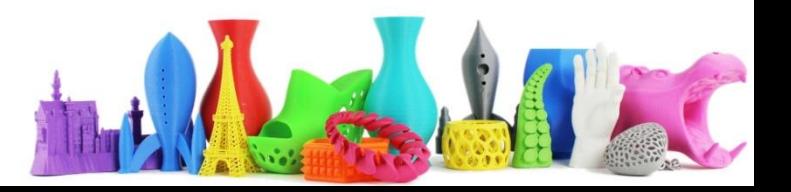

# Cura – Impostazioni – Qualità (4)

### **Larghezza della linea**

L'impostazione della linea potrebbe essere anche impostata per ogni tipo di linea.

Solitamente si utilizza una larghezza di linea uguale per tutti i tipi di parametro linea.

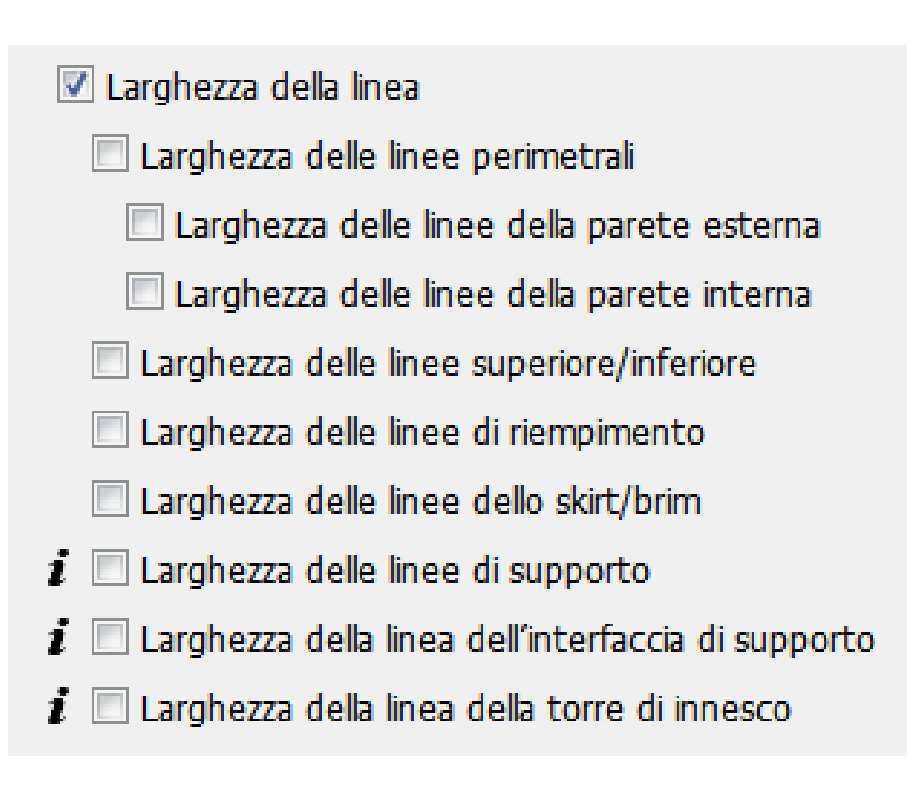

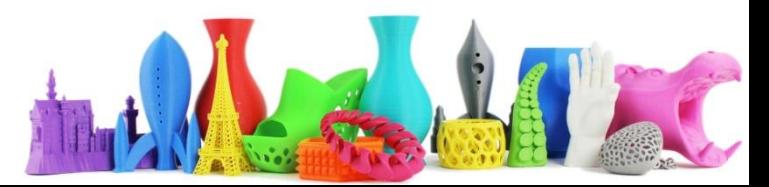

# Cura – Impostazioni – Guscio (1)

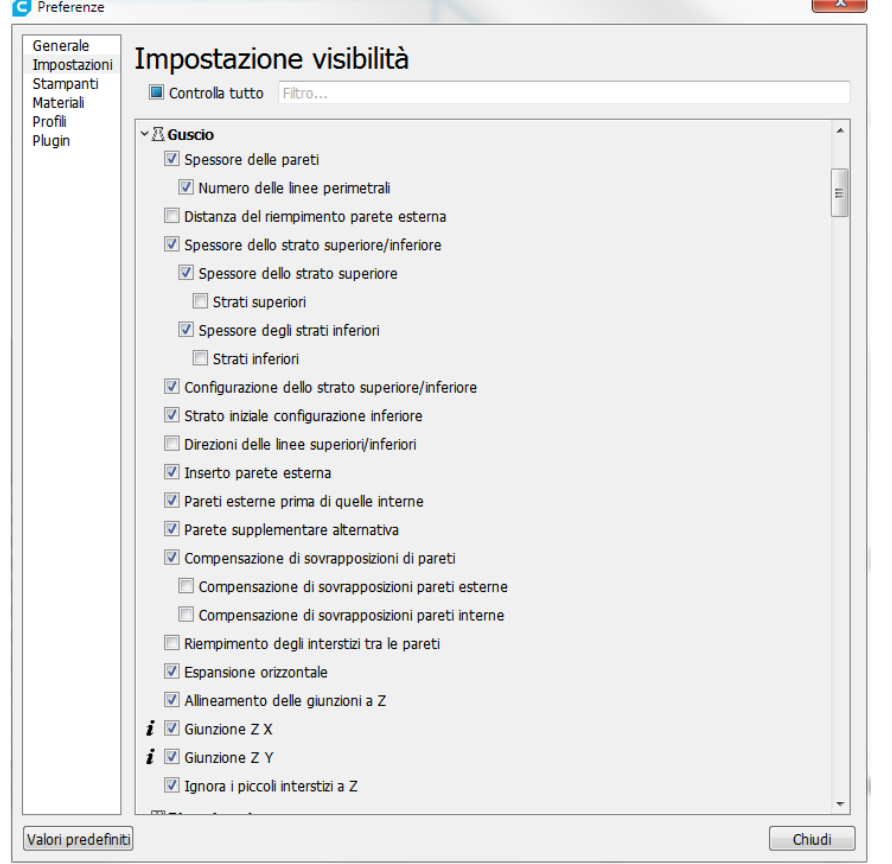

#### $\mathbb{N}$  Guscio

Spessore delle pareti Numero delle linee perimetrali Spessore dello strato superiore/inferiore Spessore dello strato superiore Spessore degli strati inferiori Configurazione dell...superiore/inferiore Strato iniziale configurazione inferiore Inserto parete esterna Pareti esterne prima di quelle interne Parete supplementare alternativa Compensazione di so...posizioni di pareti Espansione orizzontale Allineamento delle giunzioni a Z Ignora i piccoli interstizi a Z

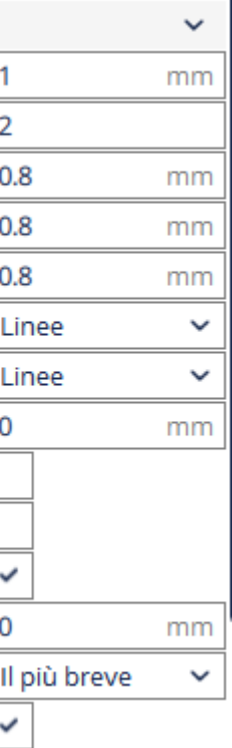

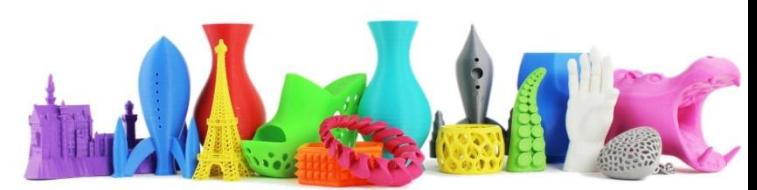

# Cura – Impostazioni – Guscio (2)

**Spessore delle pareti**

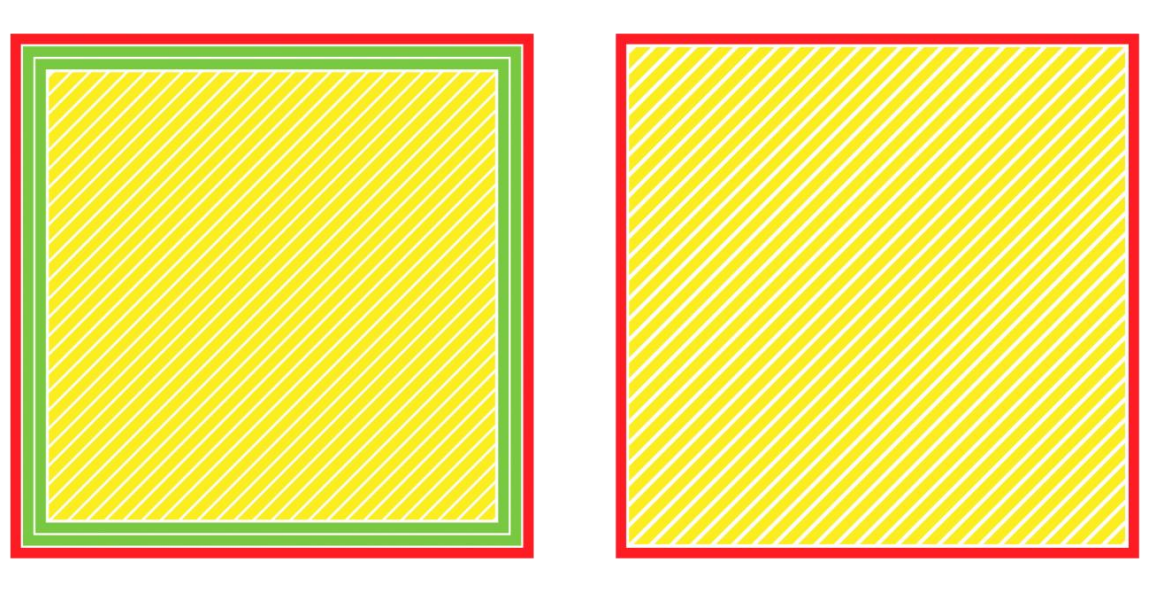

Questa impostazione regola lo spessore delle pareti del modello.

Cura si avvicinerà al valore qui impostato il più possibile calcolando quante pareti dovrebbero essere stampanti con l'ugello dato.

Ad esempio un valore di 1 mm, risulta in 3 pareti se ugello di 0,35 mm (1,05 mm).

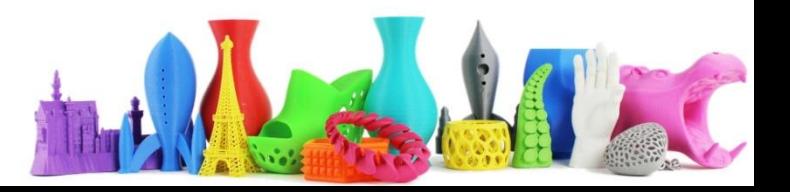

# Cura – Impostazioni – Guscio (2)

#### **Spessore delle pareti**

Guscio Spessore delle pareti mm Numero delle linee perimetrali ∍

Invece di impostare uno spessore in millimetro delle pareti, è possibile impostare anche un certo numero di pareti. Quando si imposta il numero di parete, lo spessore della parete viene calcolato automaticamente e messo in "grigetto".

Per ripristinare la modifica in millimetri cliccare sull'icona

**NOTA: Più l'involucro è spesso più l'oggetto prodotto sarà solido e resistente. Tuttavia aumentare lo spessore del "guscio" determina un incremento significativo del tempo di stampa**

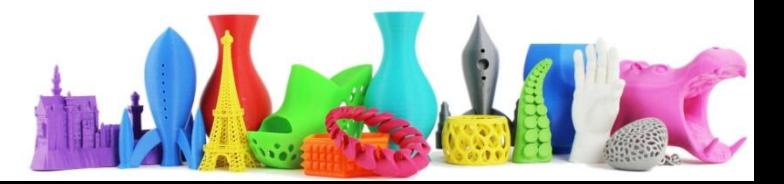

# Cura – Impostazioni – Guscio (3)

**Impostazione dello strato superiore/inferiore**

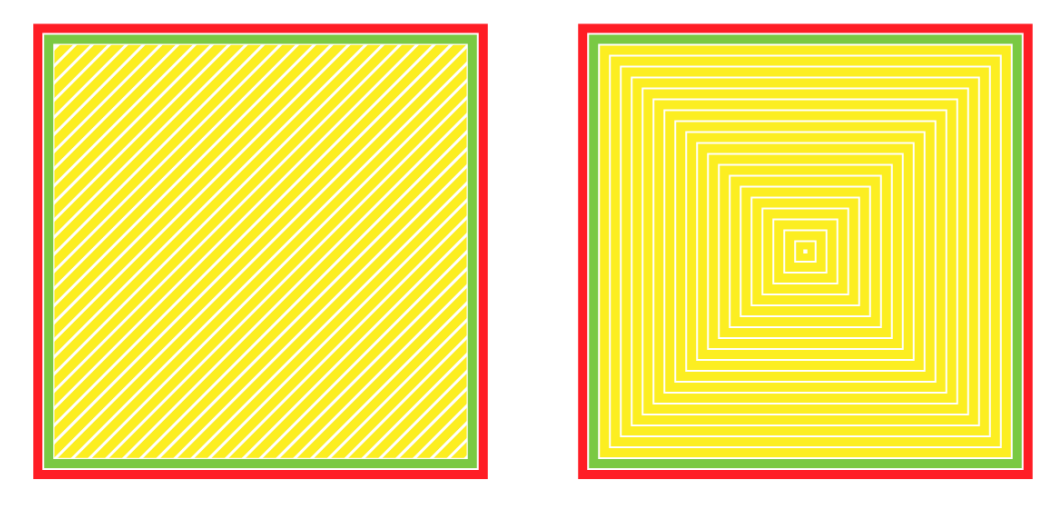

Cura ti consente di scegliere tra diversi modelli di stampa per i livelli superiori e superiori:

- •**Concentrico**: il modello viene stampato dall'esterno al centro della stampa.
- •**Linee**: Un modello stampato diagonalmente (scorrono sul guscio)
- •**Zig Zag**: Un modello stampato diagonalmente

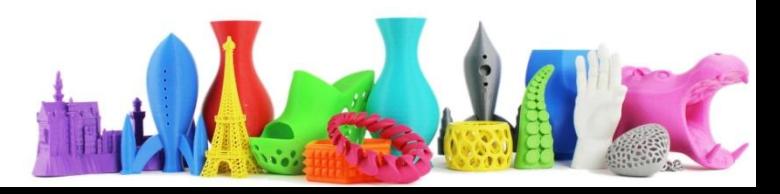

### Cura – Impostazioni – Riempimento (1)

**Densità riempimento**

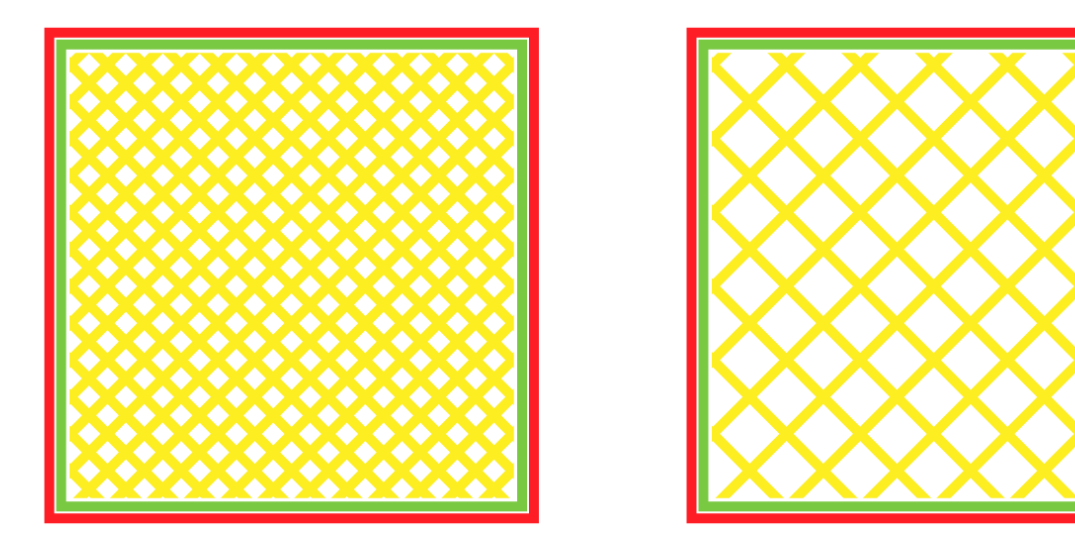

La densità del riempimento è la quantità di plastica utilizzata all'interno della stampa. Una maggiore densità significa che all'interno della stampa ci sarà più plastica che porta ad un oggetto più resistente. Una densità di influsso intorno al 20% viene utilizzata per i modelli con uno scopo visivo, più densità può essere utilizzata per le parti di utilizzo finale.

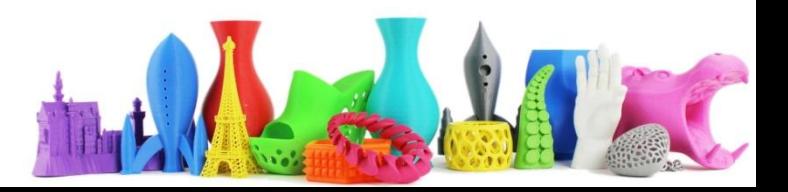

### Cura – Impostazioni – Riempimento (2)

#### **Esempi di pezzi stampati con differenti per**

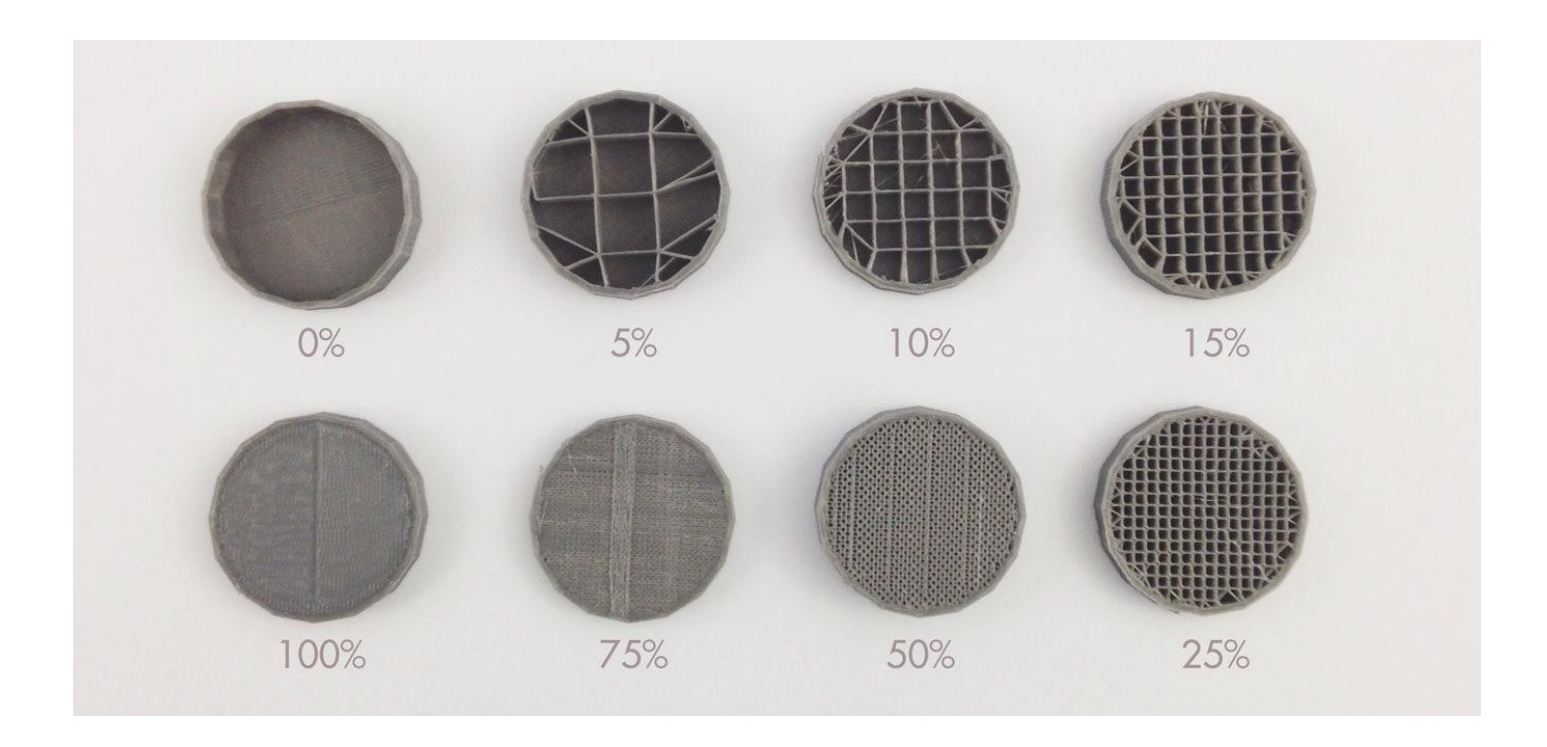

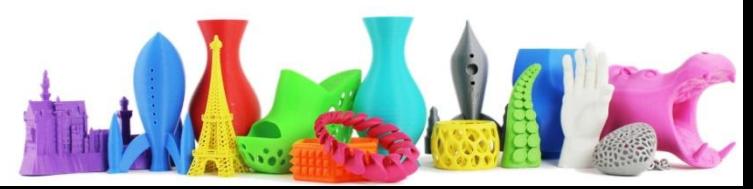

### Cura – Impostazioni – Riempimento (3)

#### **Configurazioni di riempimento**

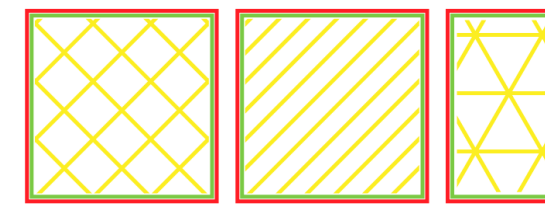

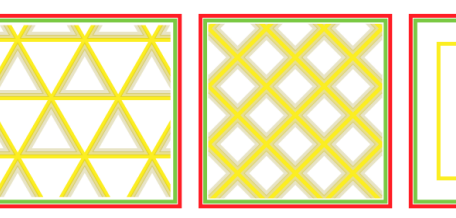

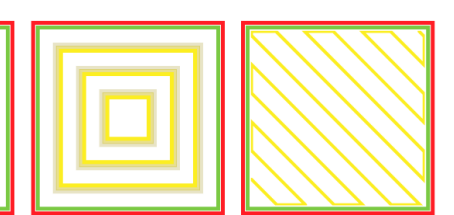

Griglia, Linee, Triangoli Cubo, suddivisione in cubi, concentriche, …

Utilizzando la modalità di visualizzazione strati è possibile vedere come viene fatto il riempimento.

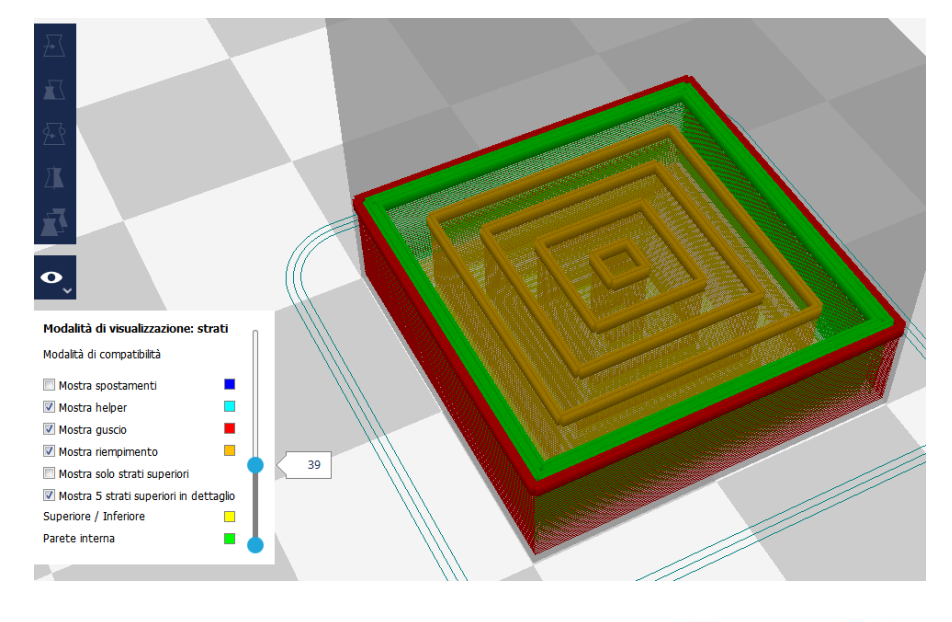

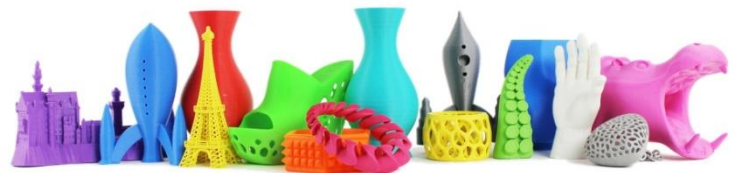

# Cura – Impostazioni – Materiale (1)

#### **Imposta la retroazione**

Abilitazione della retroazione attiva o disattiva la ritrazione del filamento durante la stampa. Serve per evitare gocciolamenti e fili di materiale depositati durante i vuoti da una parte all'altra del oggetto da stampare.

Conviene sempre tenere spuntato questa opzione quando i nostri pezzi non hanno un profilo continuo.

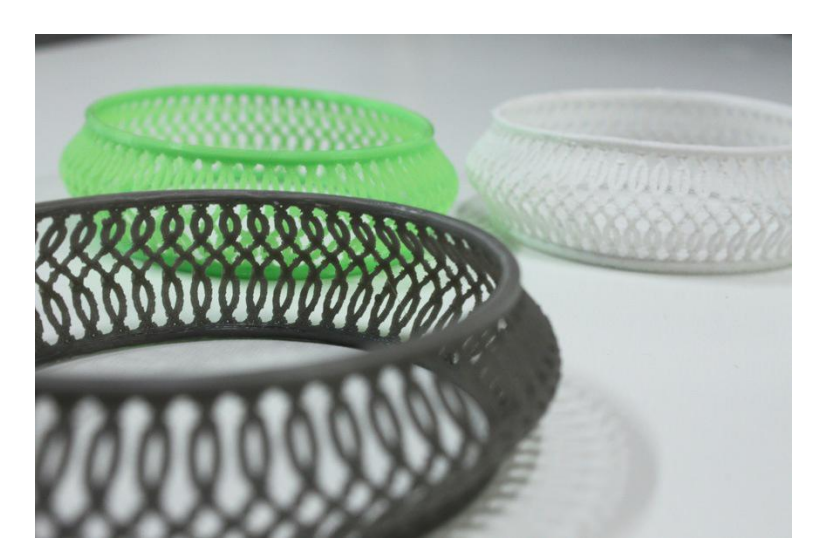

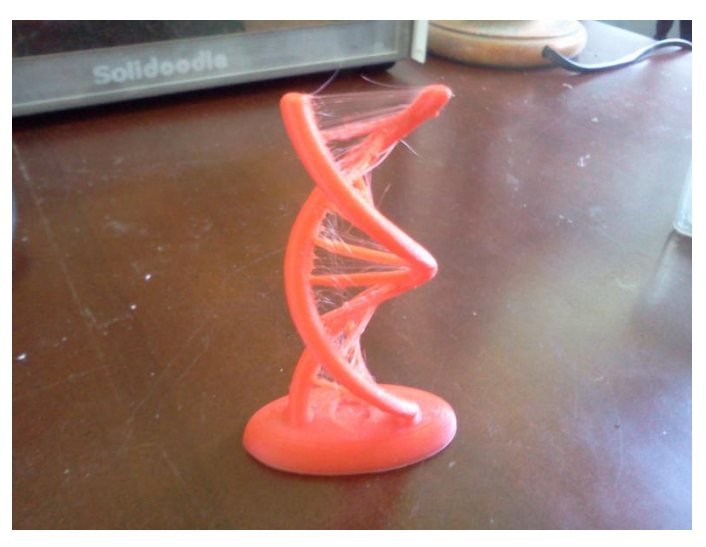

Retroazione attiva Retroazione disattivata

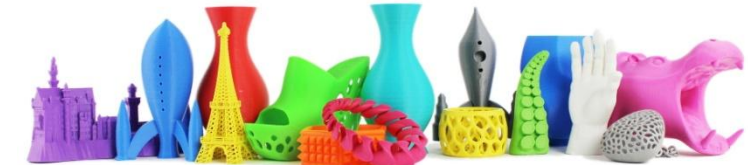

# Cura – Impostazioni – Supporto

### **Imposta il tipo di supporto**

Il supporto serve in caso di pareti più inclinate di 60° o in caso di superfici piane sospese nel nulla.

Ad esempio una figura umana con le braccia aperte ha sicuramente bisogno del supporto sotto le braccia, o una piramide rovesciata ha le pareti esterne troppo inclinate, che collasserebbero durante la stampa.

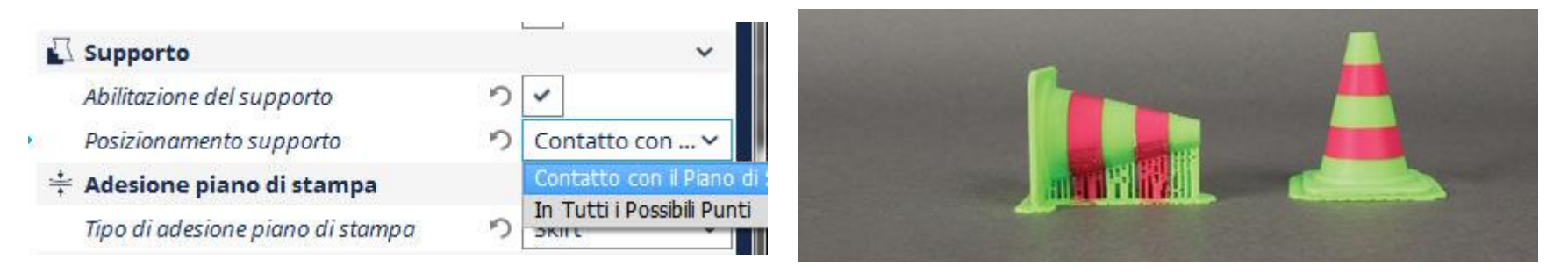

Esempio di situazione in cui serve il supporto

**Contatto con il Piano**: agisce solo sulle pareti esterne,

**In tutti i punti**: cerca di sostenere tutti i possibili punti di crollo, anche quelli interni.

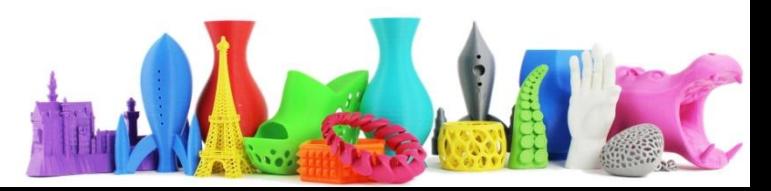

### Cura – Impostazioni – Adesione piano di stampa (1)

#### **Tipo di adesione al piano di stampa**

La plastica è soggetta a ritiri e deformazioni durante il raffreddamento. Questo porta a distaccamenti dal piano di stampa, con conseguenti problemi sul pezzo finale. Cura offre due possibilità per evitare la cosa:

Il **BRIM** è una estensione del primo layer di stampa. Essendo più ampio ne migliora l'adesione generale al piano.

Il **RAFT** è un metodo di adesione più aggressivo del brim. In pratica, prima di stampare il pezzo crea una maglia di filamento che permette una migliore adesione. Adatto per basi molto piccole (per evitare distaccamenti) o superfici molto larghe (per evitare distorsioni). Purtroppo, a differenza del brim, è più difficile da rimuovere.

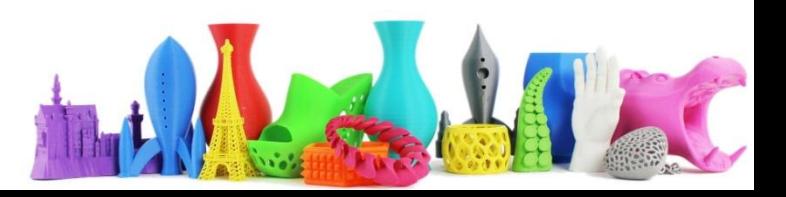

### Cura – Impostazioni – Adesione piano di stampa (2)

**Esempi di adesione al piano di stampa**

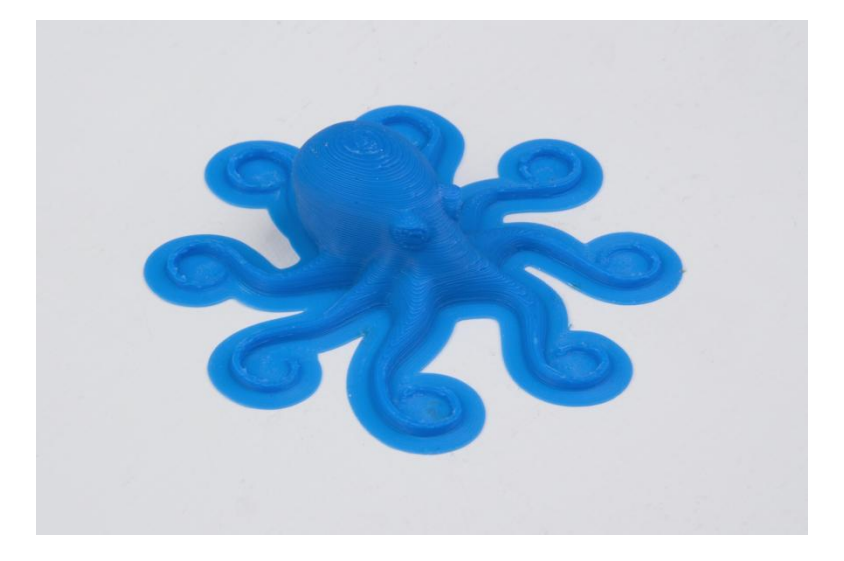

BRIM RAFT

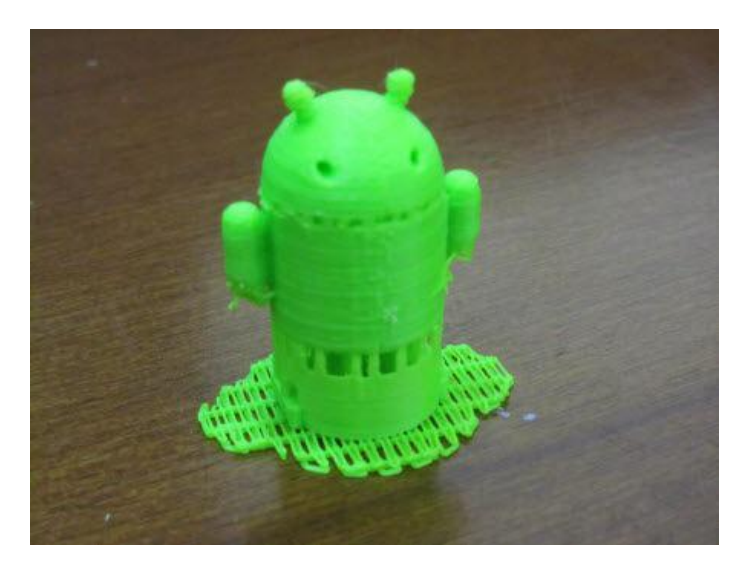

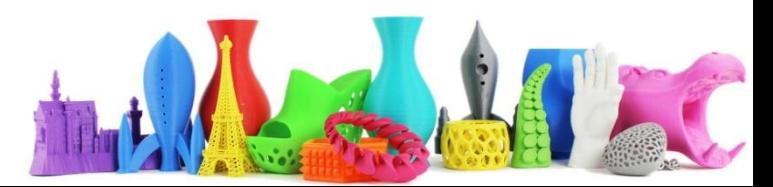